# **MANUAL TÉCNICO PARA TRÁMITE DE FICHA DE LA UNIVERSIDAD DE LA CAÑADA.**

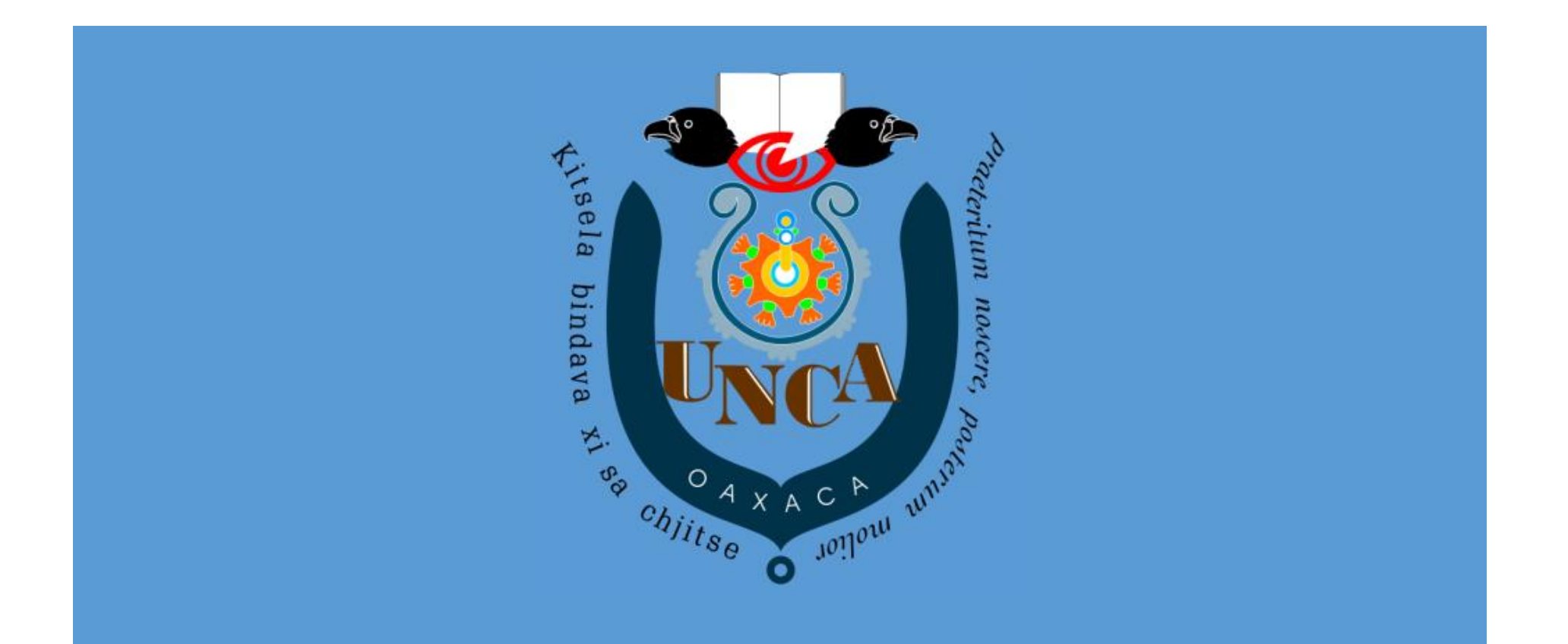

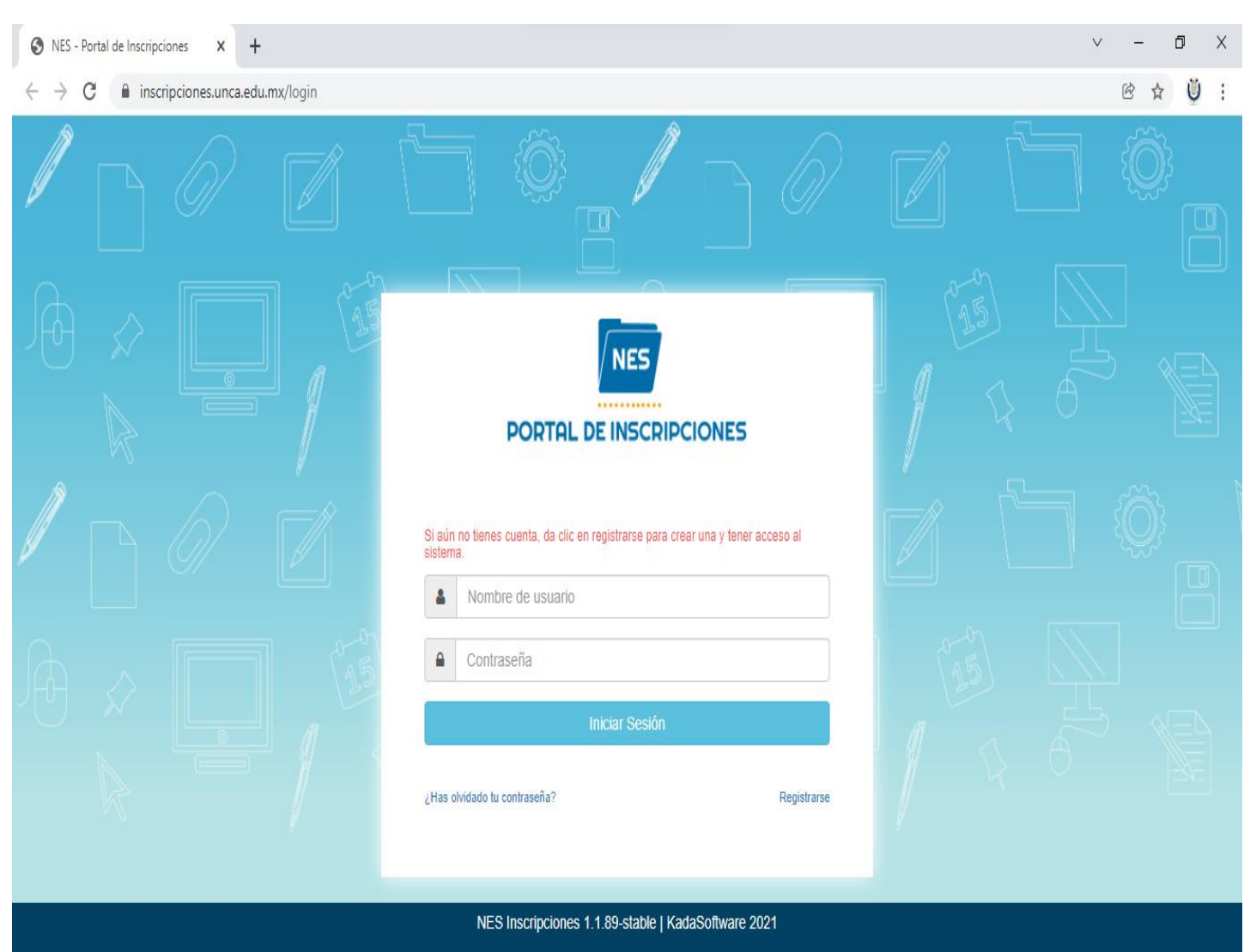

INGRESAR AL SIGUIENTE LINK [https://inscripciones.unca.edu.mx/login,](https://inscripciones.unca.edu.mx/login) TE MOSTRARA LA SIGUIENTE VENTANA.

**PASO 1.**

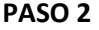

DAR CLIC EN **Registrarse** COMO SE MUESTRA EN LA IMAGEN.

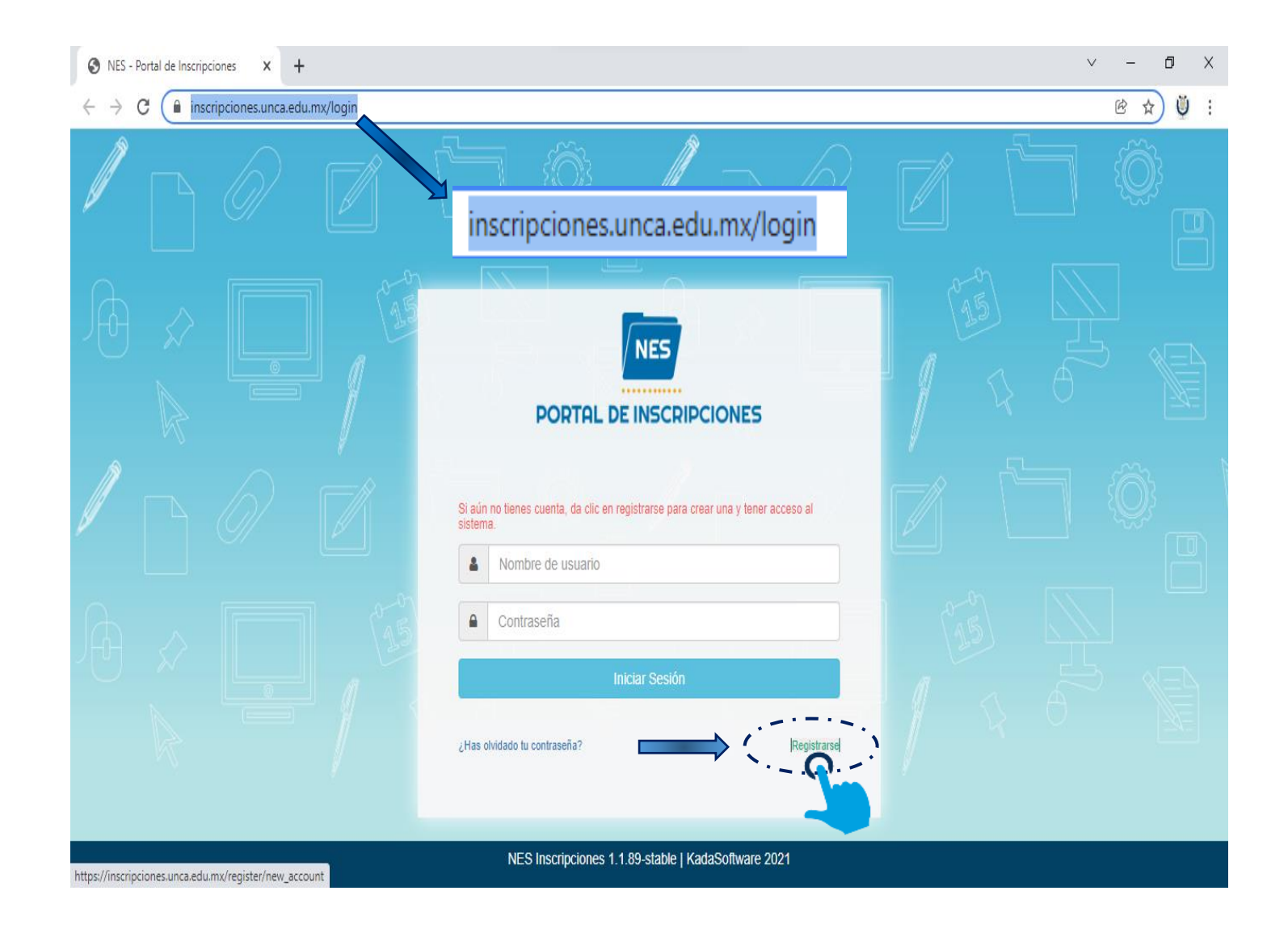

#### TE MOSTRARÁ EL SIGUIENTE FORMULARIO REQUISITANDO LO QUE SE TE PIDE:

- $\checkmark$  CURP
- $\checkmark$  CORREO ELECTRÓNICO
- $\checkmark$  CONTRASEÑA
- $\checkmark$  CONFIRMAR CONTRASEÑA

Y DAR CLIC EN

Registrar

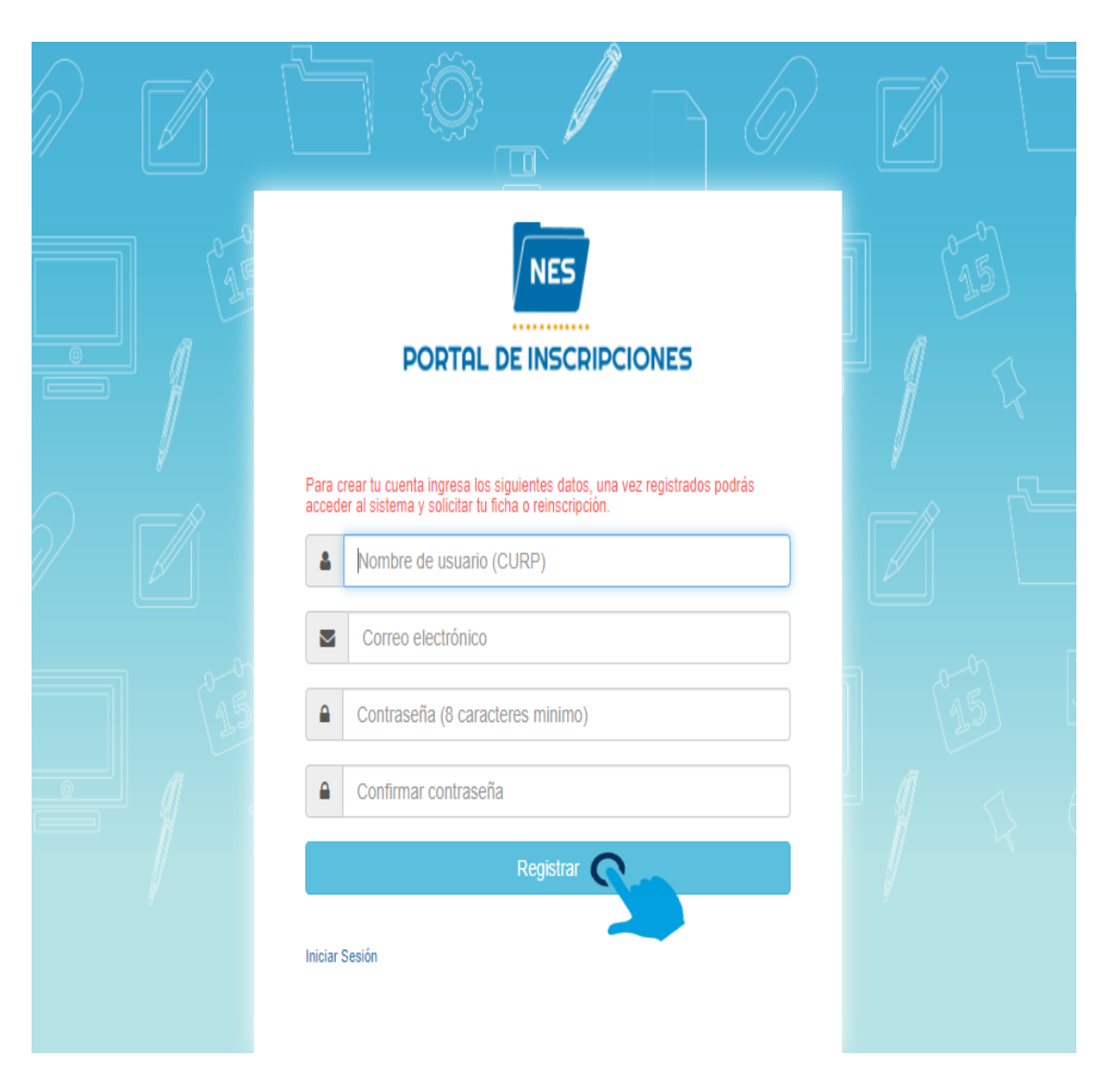

AL REGISTRARTE TE MOSTRARA LA VENTANA DE BIENVENIDA AL PORTAL DE INSCRIPCIONES DE LA UNIVERSIDAD DE LA CAÑADA.

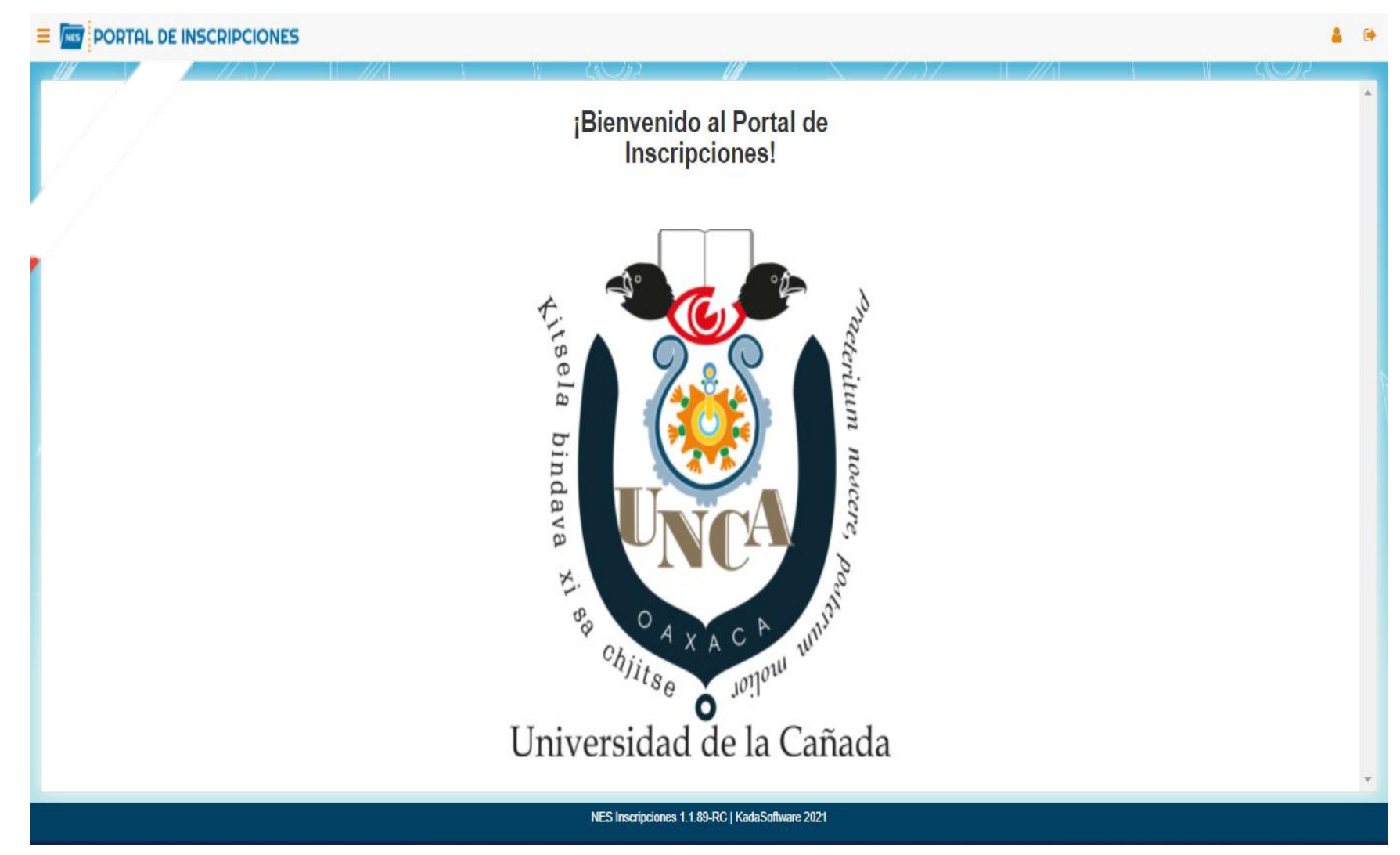

**PASO 4**

EN LA PARTE SUPERIOR IZQUIERDA SE ENCUENTRA EL MENÚ DE OPCIONES. DAR CLIC PARA MOSTRAR LAS OPCIONES.

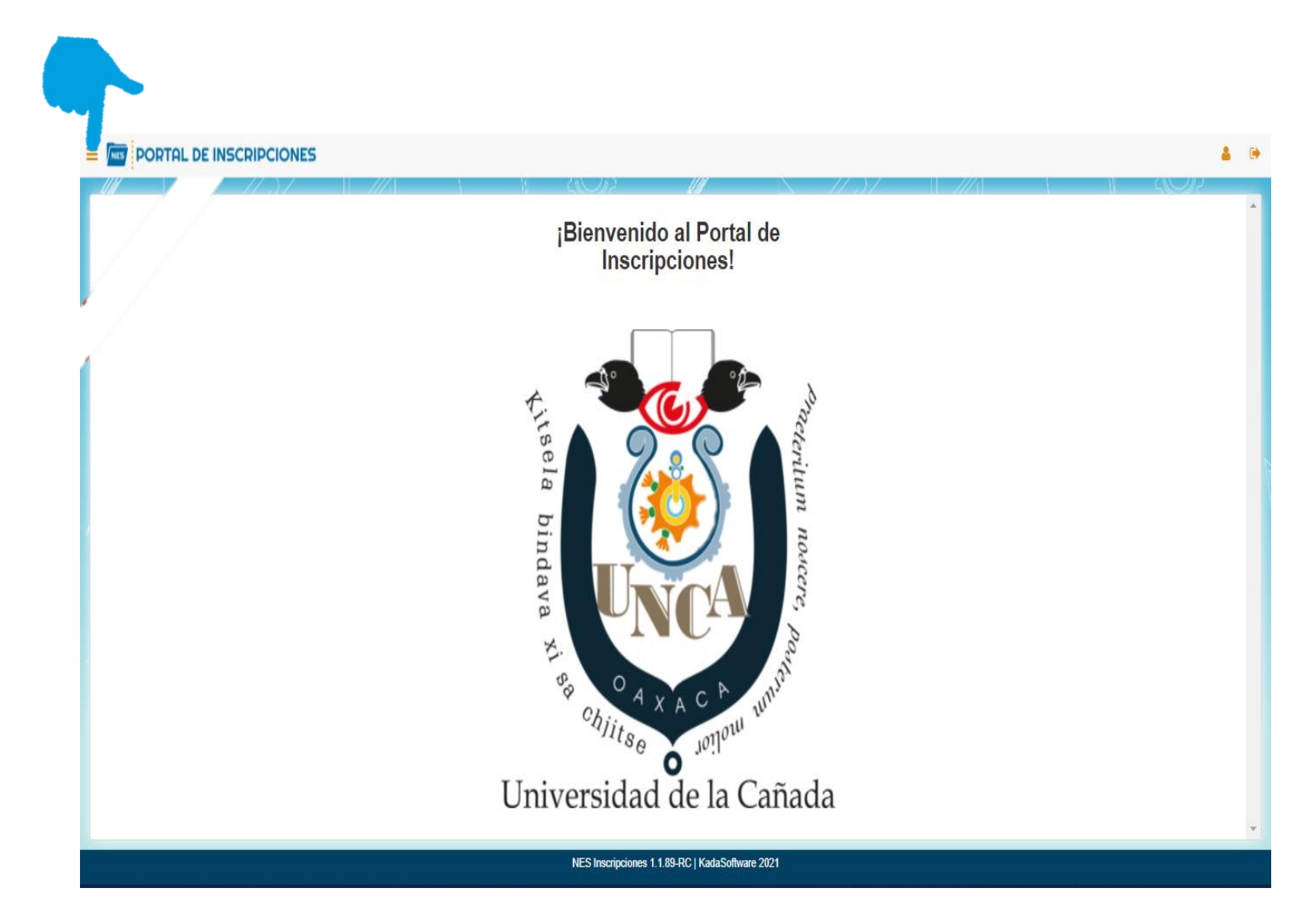

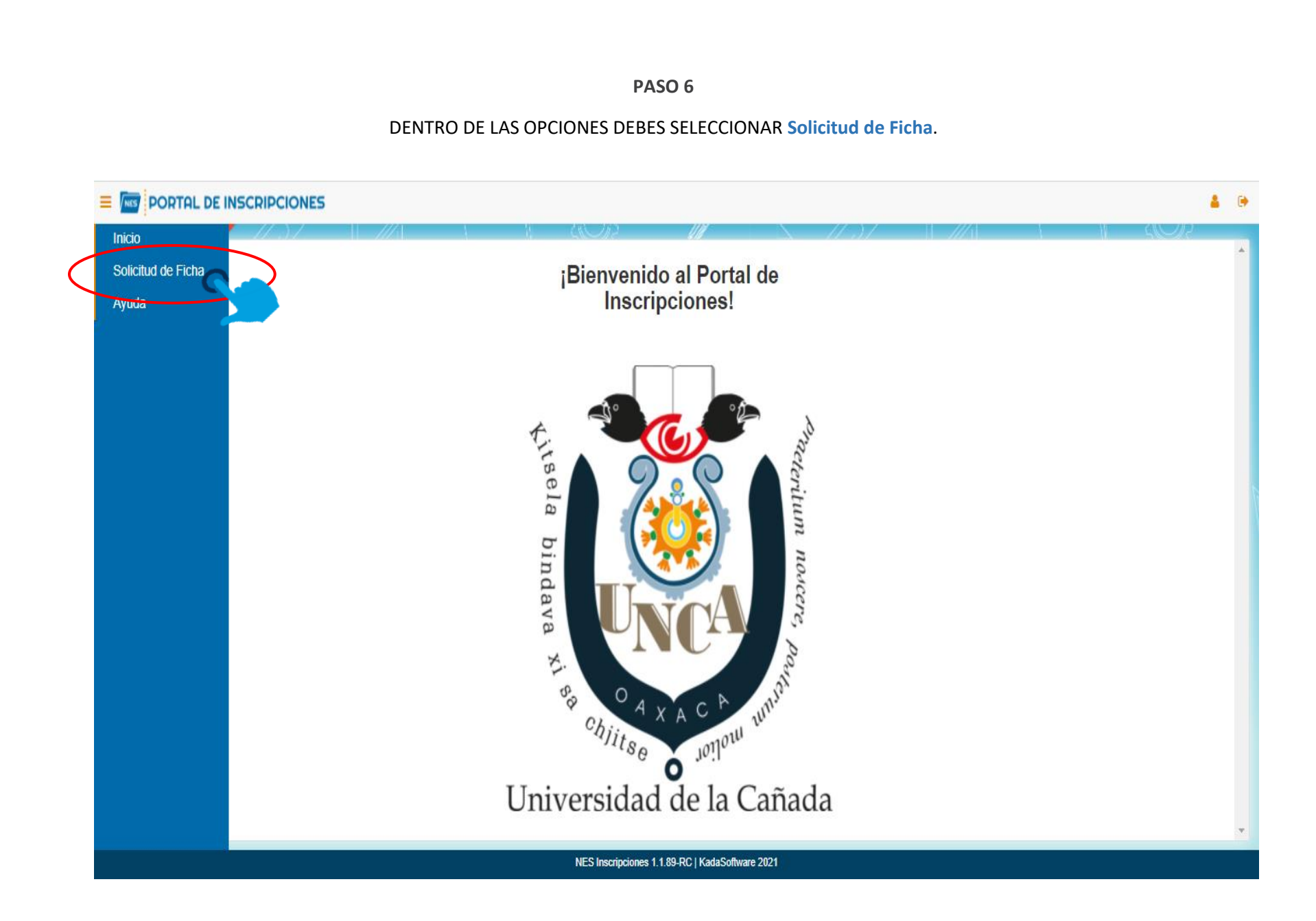

<span id="page-7-0"></span>AL DAR CLIC SOBRE LA OPCIÓN **Solicitud de Ficha** TE MOSTRARÁ LOS REQUISITOS QUE DEBES TENER A LA MANO Y DE FORMA DIGITAL, PARA LLENAR LOS FORMULARIOS QUE SE IRAN PRESENTANDO.

- $\checkmark$  COMPROBANTE DE PAGO.
- $\checkmark$  COPIA DEL ACTA DE NACIMIENTO.
- $\checkmark$  COPIA CERTIFICADO DE LA SECUNDARIA.
- COPIA DEL CERTIFICADO DE BACHILLERATO O CONSTANCIA DE ESTUDIOS.
- $\checkmark$  COPIA DEL CURP.
- $\checkmark$  FOTOGRAFÍA TIPO INFANTIL. PREFERENTEMENTE BLANCO Y NEGRO.

DAR CLIC EN **Aceptar PARA CONTINUAR.** 

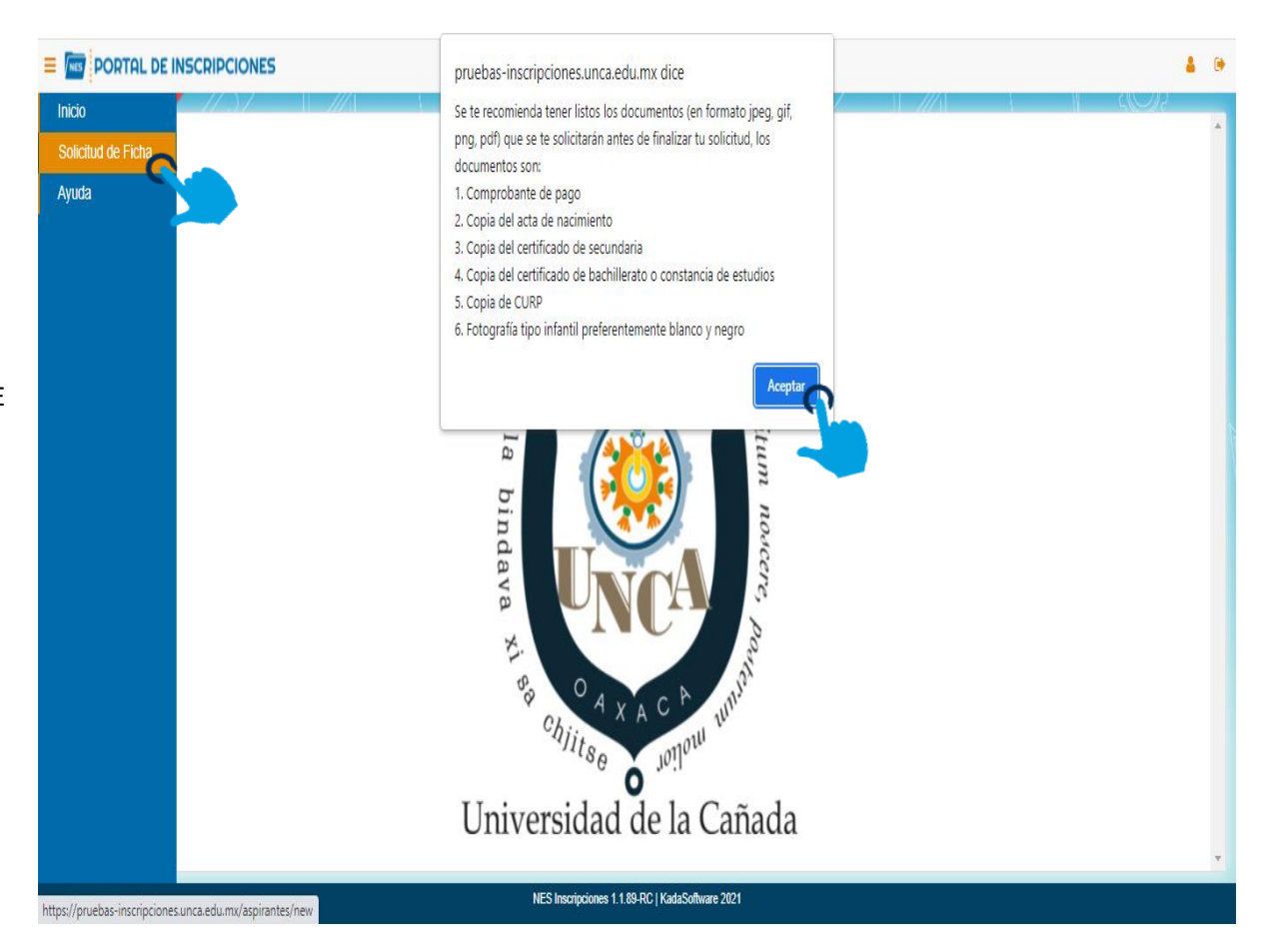

TE MOSTRARA LA SIGUIENTE VENTANA, INDICANDO DIFERENTES APARTADOS QUE IRAS REQUISITANDO EN EL SIGUIENTE ORDEN:

 **Datos del aspirante Datos personales Datos lenguas indígenas Datos académicos Datos médicos Datos de los padres Datos del tutor IMPORTANTE: NO DEJAR CAMPOS VACIOS PARA CORROBORAR DAR CLIC EN EL BOTÓN FIRE PORTAL DE INSCRIPCIONES** Ξ Información del Aspirante Deberá rellenar la siguiente información antes de continuar con el proceso de solicitud de fichas. Datos dos del Aspirante Datos Lenguas Indigenas Datos Academicos Datos Médicos Datos de los Padres **Datos Personales** Datos del Tutor Nombre (s) Apellido Paterno Apellido Materno Escriba su nombre (s) Escriba su apellido paterno Escriba su apellido materno **CURP** Sexo Edad Fecha de Nacimiento CUGR980706MOCRTS01 **MUJER** 24 1998-07-06 ٧ Verificar

 $\ddot{\phantom{1}}$ 

APARTADO **Datos del Aspirante.** REQUISITARAS LOS CAMPOS: **Nombre(s), Apellido Paterno y Apellido Materno**.

**IMPORTANTE: NO DEJAR CAMPOS VACÍOS PARA CORROBORAR DAR CLIC EN EL BOTÓN** 

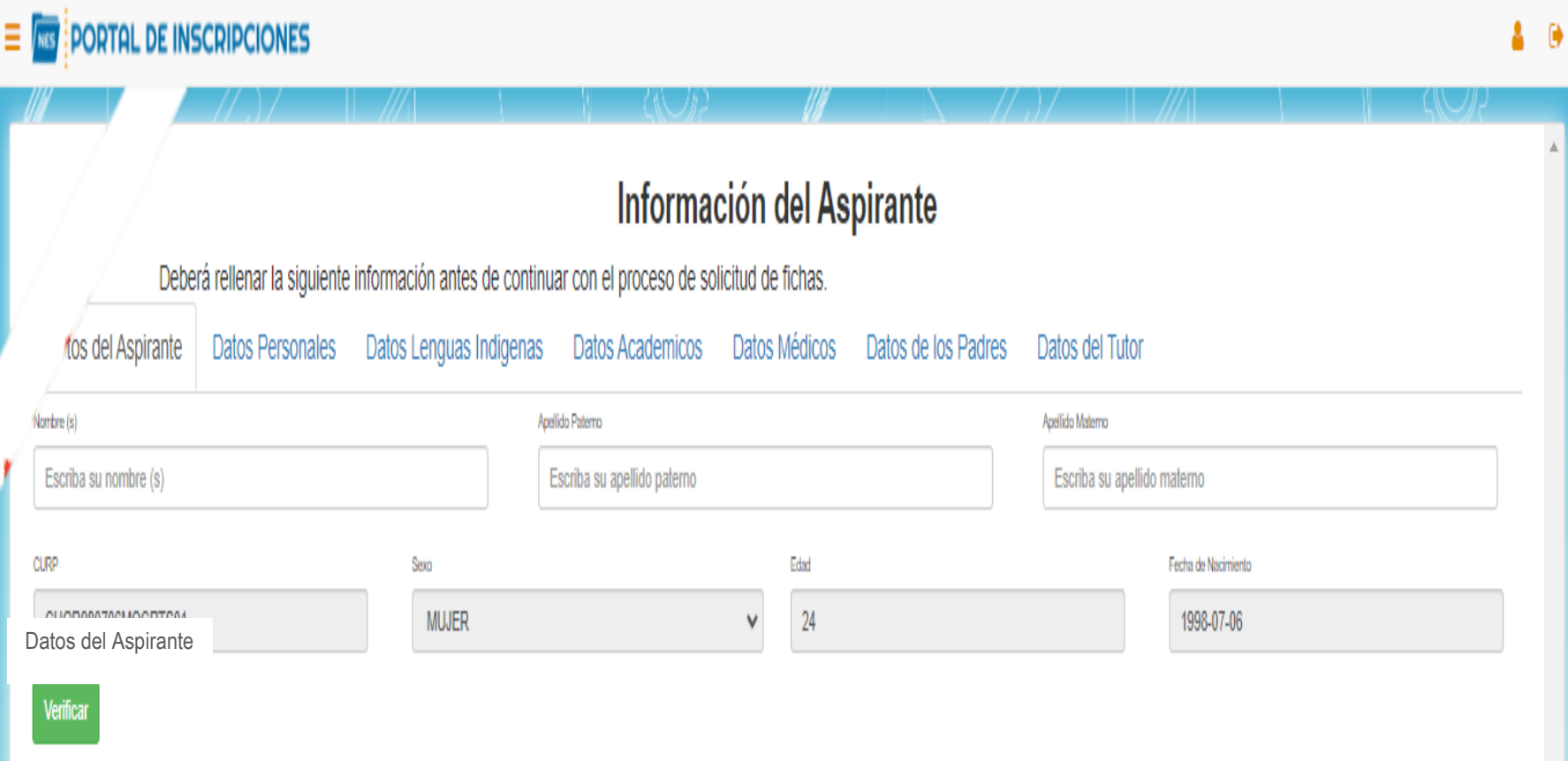

#### APARTADO **Datos Personales** TE MOSTRARA DOS SECCIONES, **DATOS PERSONALES** Y **DATOS DE DOMICILIO**

- **DATOS PERSONALES:** REQUISITAR LOS SIGUIENTES CAMPOS: **Lugar de Nacimiento, NSS (Número de Seguro Social), Teléfono, Estado Civil.**
- **DATOS DE DOMICILIO:** REQUISITAR LOS SIGUIENTES CAMPOS: **Calle, Número, Colonia, Código Postal, País, Estado, Municipio y Localidad.**

 $\bullet$   $\bullet$ 

## **IMPORTANTE: NO DEJAR CAMPOS VACÍOS PARA CORROBORAR DAR CLIC EN EL BOTÓN**

 $\equiv$  **FIGE** PORTAL DE INSCRIPCIONES

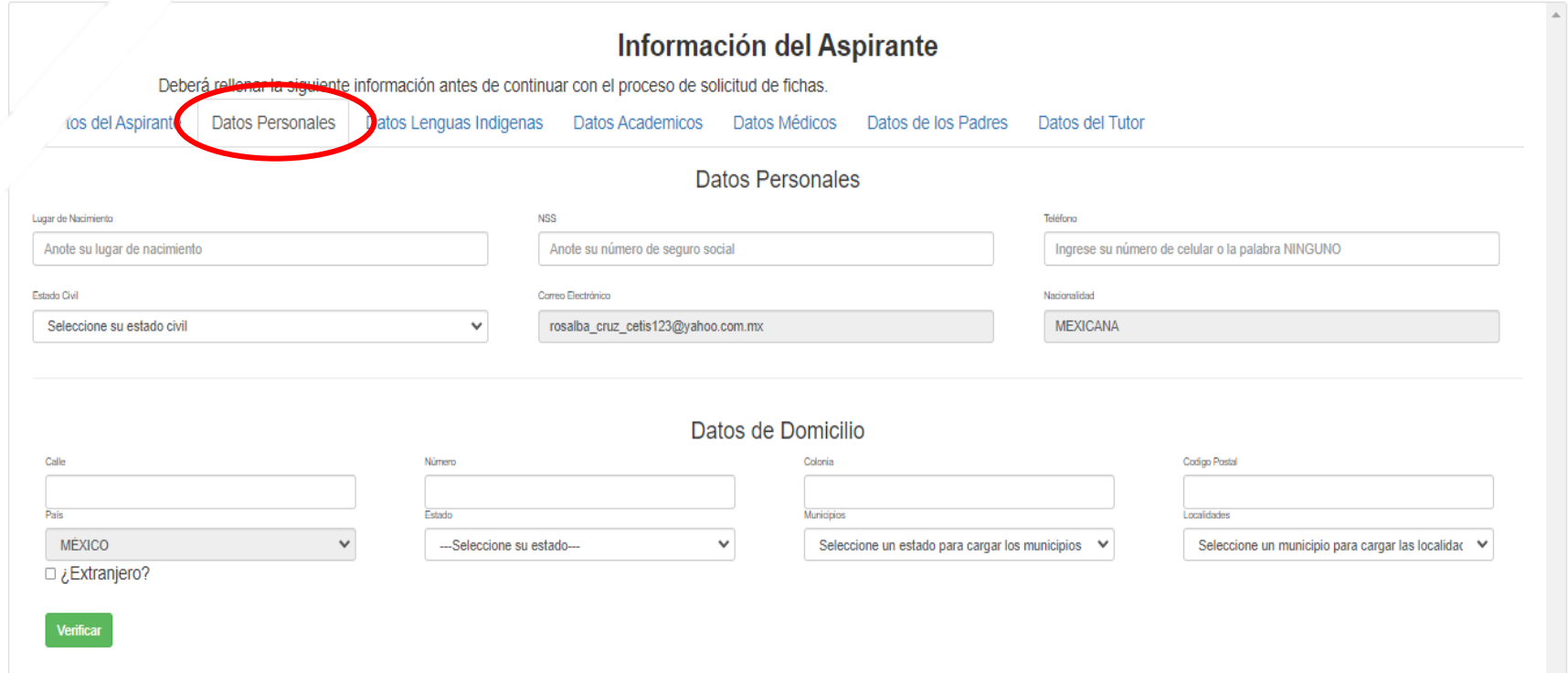

#### APARTADO **Lenguas Indígenas.**

SELECCIONAR LA(S) CASILLA(S) DE LAS LENGUAS INDÍGENAS QUE HABLAS, EN CASO DE NO HABLAR NINGUNA, SELECCIONA LA CASILLA **NINGUNA**.

**IMPORTANTE: NO DEJAR CAMPOS VACÍOS PARA CORROBORAR DAR CLIC EN EL BOTÓN**

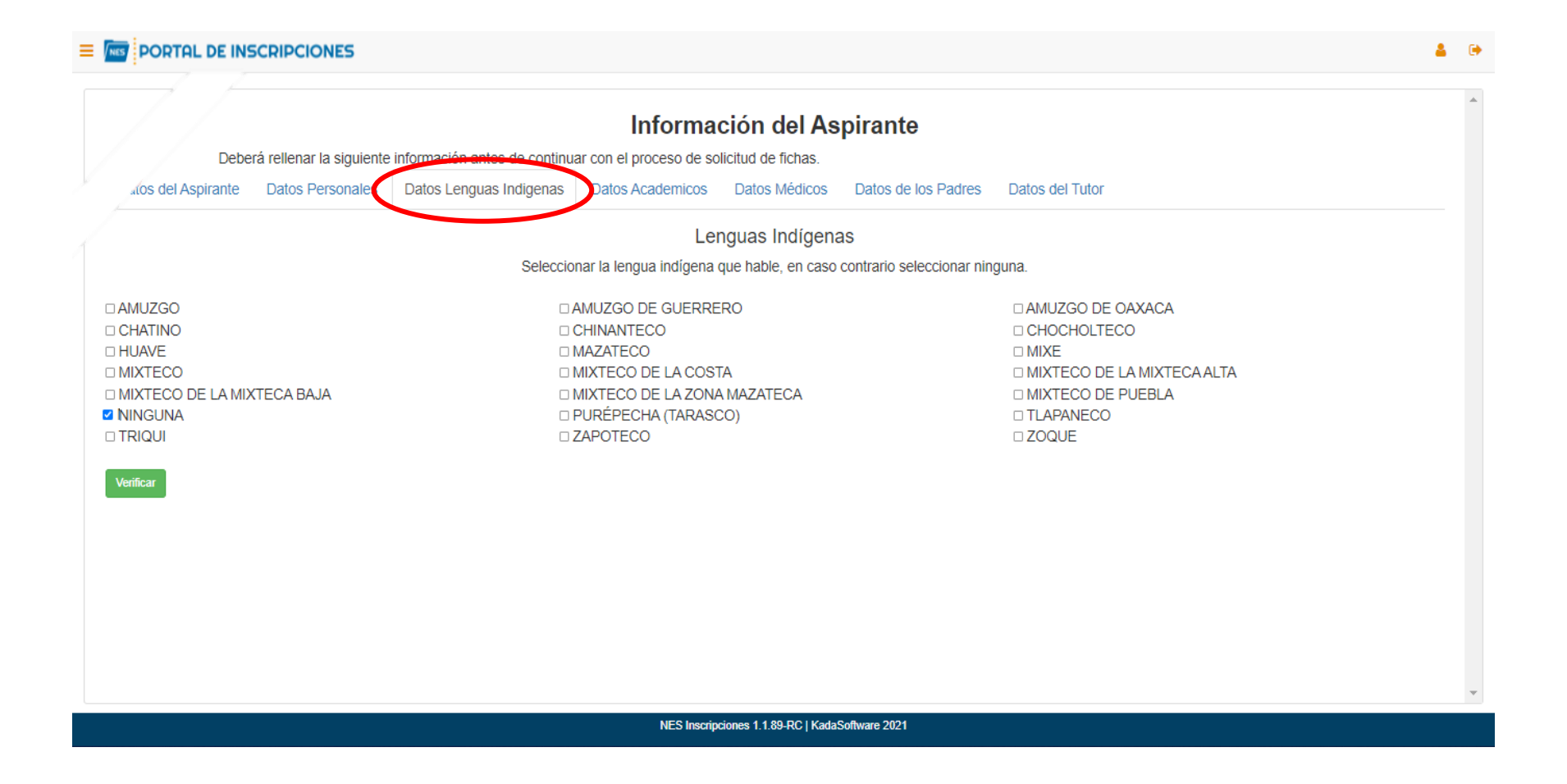

#### APARTADO **Datos Académicos**

EN ESTE APARTADO REQUISITARAS LOS SIGUIENTES CAMPOS: **Escuela de Procedencia, Fecha de Inicio, Fecha de Fin, Especialidad, Área de Conocimiento y Promedio.** 

**IMPORTANTE: NO DEJAR CAMPOS VACÍOS PARA CORROBORAR DAR CLIC EN EL BOTÓN** 

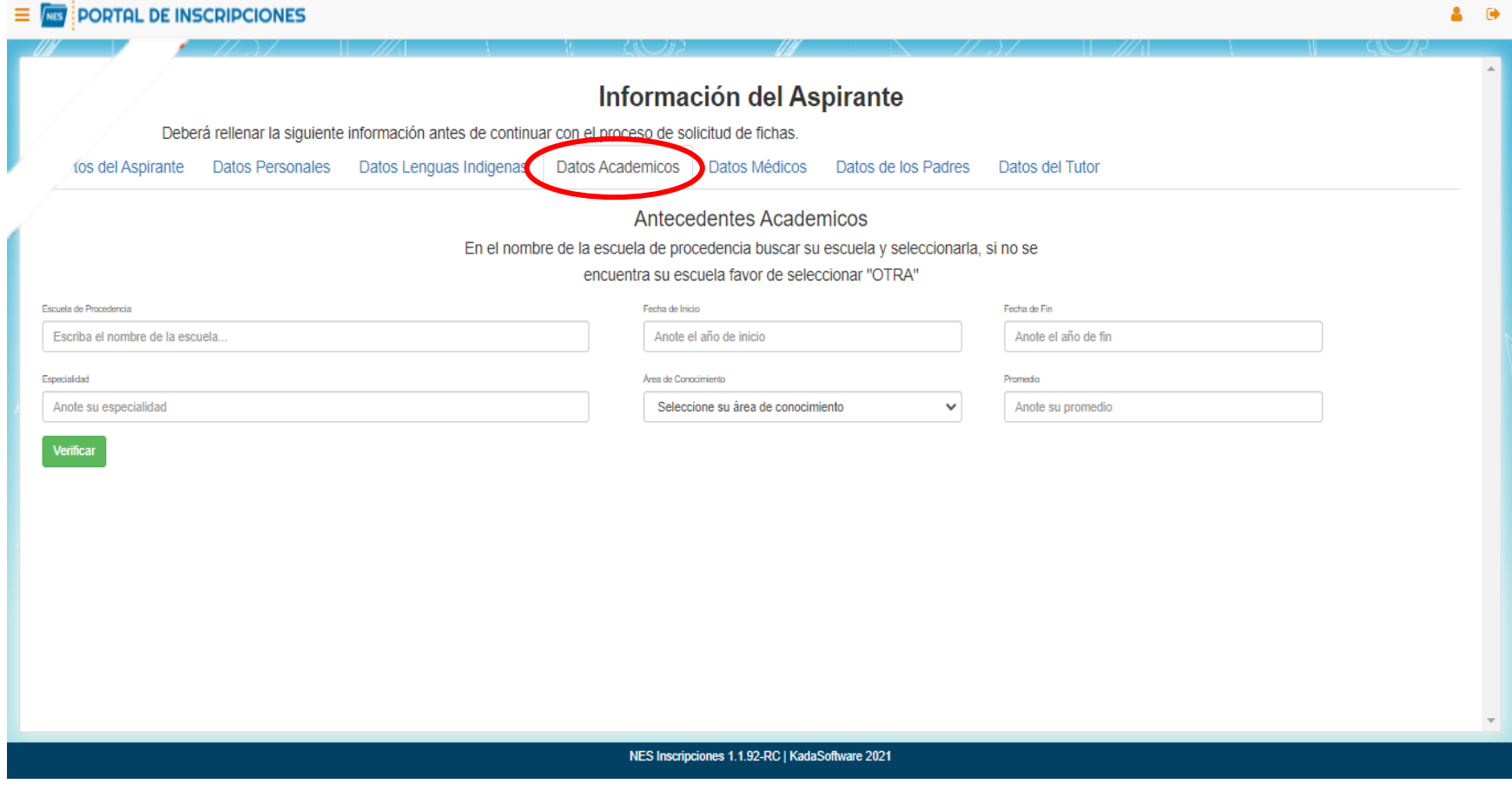

#### APARTADO **Datos Médicos**

#### ESTE APARTADO ESTA DIVIDIDO EN TRES SECCIONES:

- **PRIMERA SECCIÓN: TIPO DE SANGRE, DISCAPACIDAD** (te mostrara un menú de opciones, elige de acuerdo a lo que se te pide, de lo contrario selecciona NINGUNA).
- **SEGUNDA SECCIÓN: ENFERMEDAD DE ATENCIÓN ESPECIAL NOMBRE(S)** (Aquí colocaras el nombre de la enfermedad en caso de tener de lo contrario escribir NINGUNA). **MEDICAMENTO(S)** (En caso de haber rellenado el campo anterior, colocar el nombre del medicamento de lo contrario escribir NINGUNA).
- **TERCERA SECCIÓN: ALERGIAS NOMBRE(S)** (Aquí colocaras el nombre de la alergia en caso de tener de lo contrario escribir NINGUNA) **MEDICAMENTO(S)** (En caso de haber rellenado el campo anterior, colocar el nombre del medicamento de lo contrario escribir NINGUNA)

**Verificar IMPORTANTE: NO DEJAR CAMPOS VACÍOS PARA CORROBORAR DAR CLIC EN EL BOTÓN**

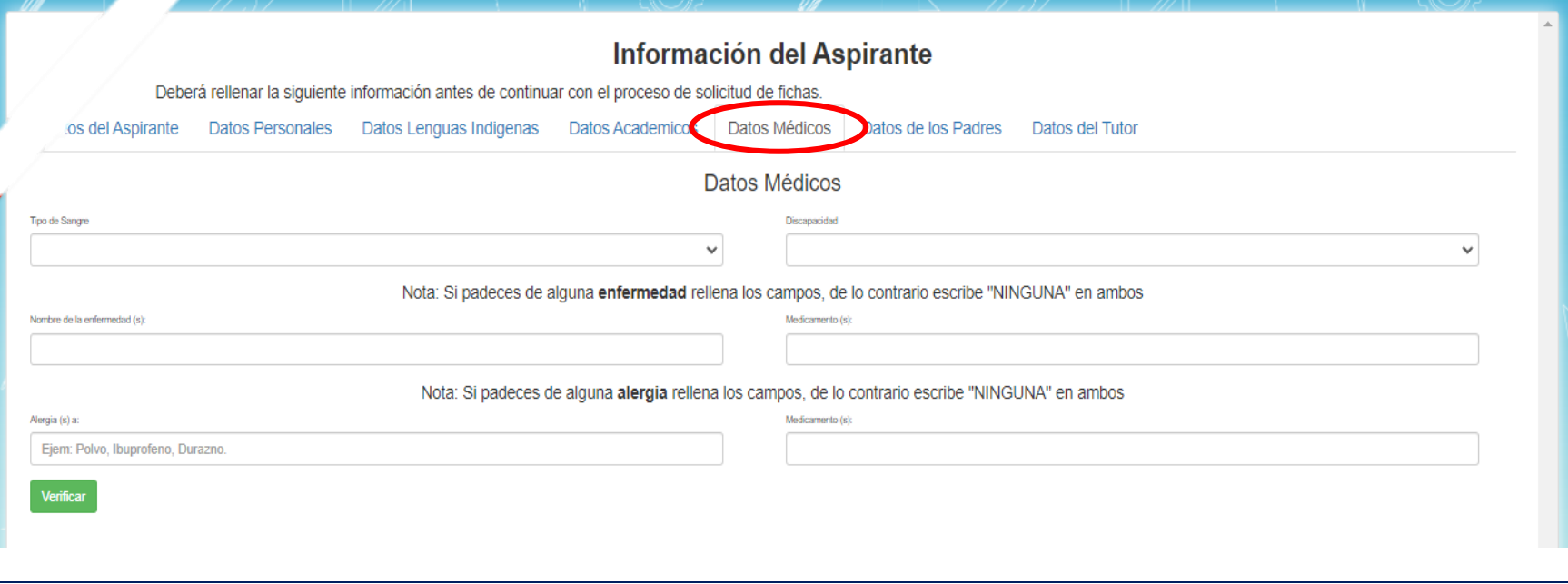

#### APARTADO **Datos de los Padres**

#### ESTE APARTADO ESTA DIVIDIDO EN DOS SECCIONES:

- **PRIMERA SECCIÓN:** Corresponde a los **Datos del Padre.**
- **SEGUNDA SECCIÓN:** Corresponde a los **Datos de la Madre**.

#### Verificar **IMPORTANTE: NO DEJAR CAMPOS VACÍOS PARA CORROBORAR DAR CLIC EN EL BOTÓN**

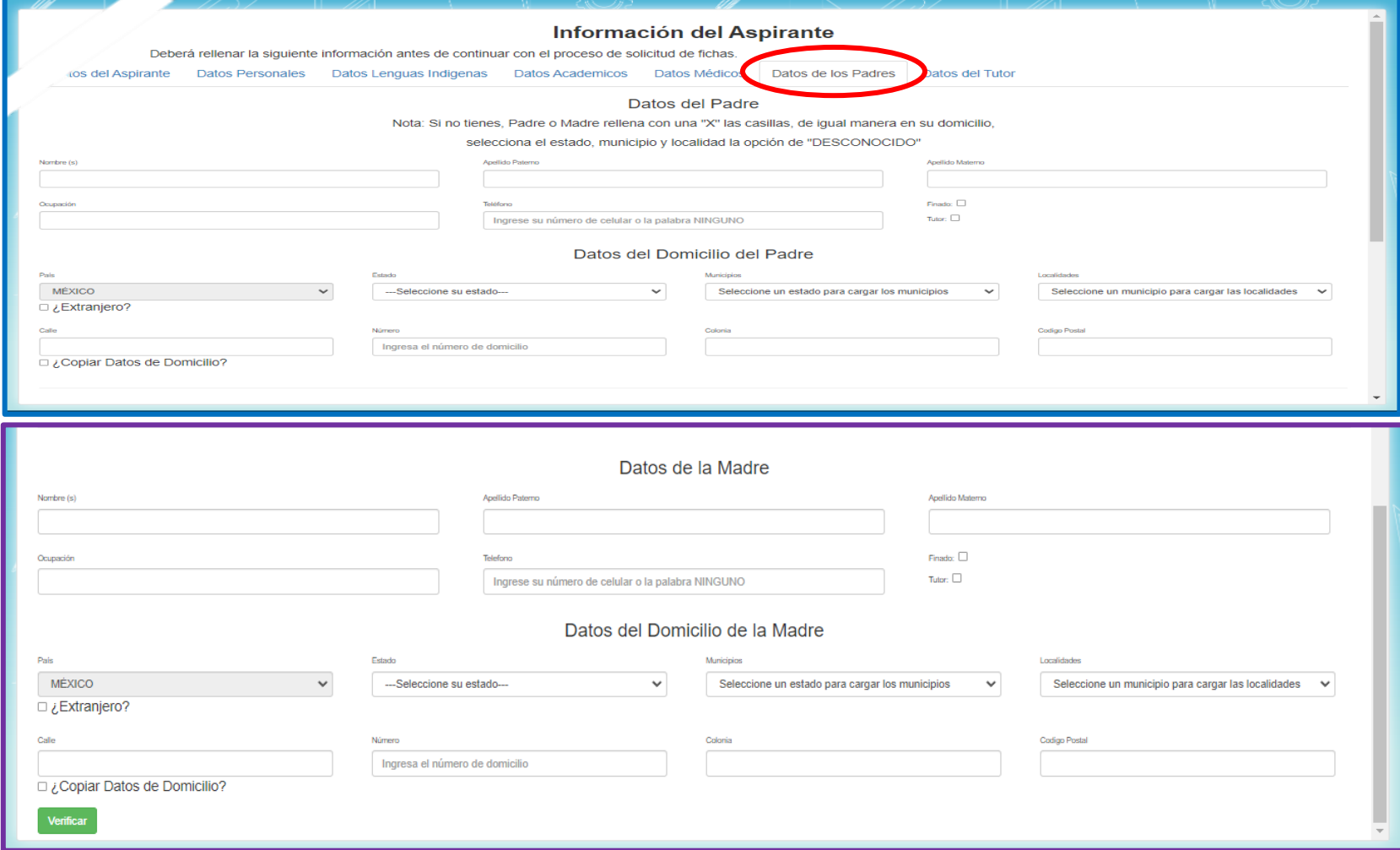

#### APARTADO **Datos del Tutor**

#### ESTE APARTADO ESTA DIVIDIDO EN DOS SECCIONES: **Datos del Tutor** y **Datos del Domicilio del Tutor**, UNA VEZ TERMINADO DAR CLIC EN EL BOTÓN

.

#### **IMPORTANTE: NO DEJAR CAMPOS VACÍOS.**

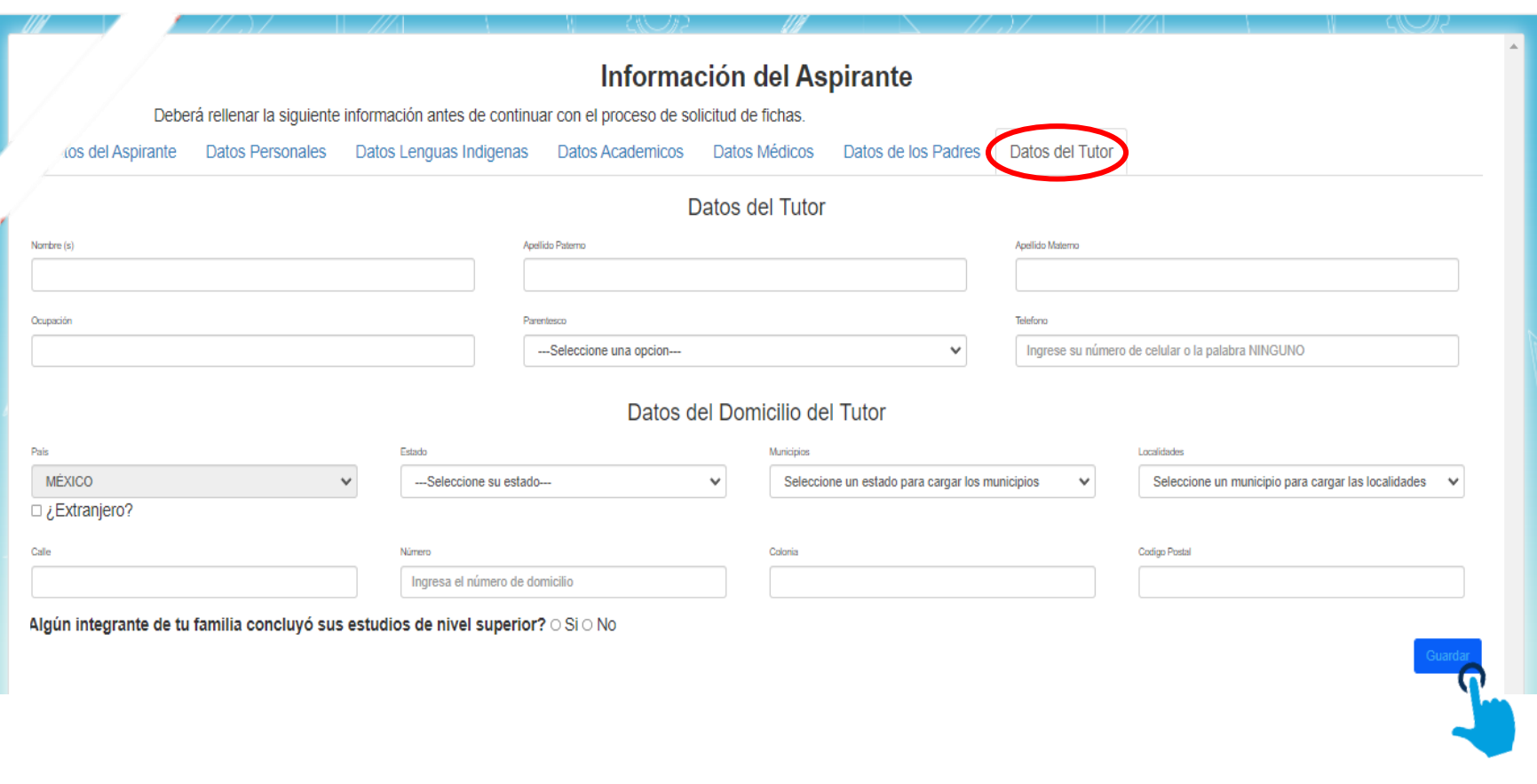

TE MOSTRARA LA SIGUIENTE VENTANA EN DONDE DEBES TENER A LA MANO LA DOCUMENTACIÓN DE FORMA DIGITAL (JPEG, PNG, GIF Y PDF), QUE SE TE INDICO EN LA IMAGEN DEL **[PASO 7](#page-7-0)**.

PARA SUBIR EL ARCHIVO DIGITAL EN LA SISTEMA DEBES DAR CLIC EN EL BOTÓN Seleccionar archivo

DE ACUERDO A LO QUE SE TE PIDE, TE ABRIRÁ EL EXPLORADOR DE WINDOWS DONDE SELECCIONARAS TU ARCHIVO CORRESPONDIENTE Y DAR CLIC EN ABRIR. ESTE PROCESO SE REPITE EN LAS DEMÁS OPCIONES. COMO SE MUESTRA EN LA IMAGEN.

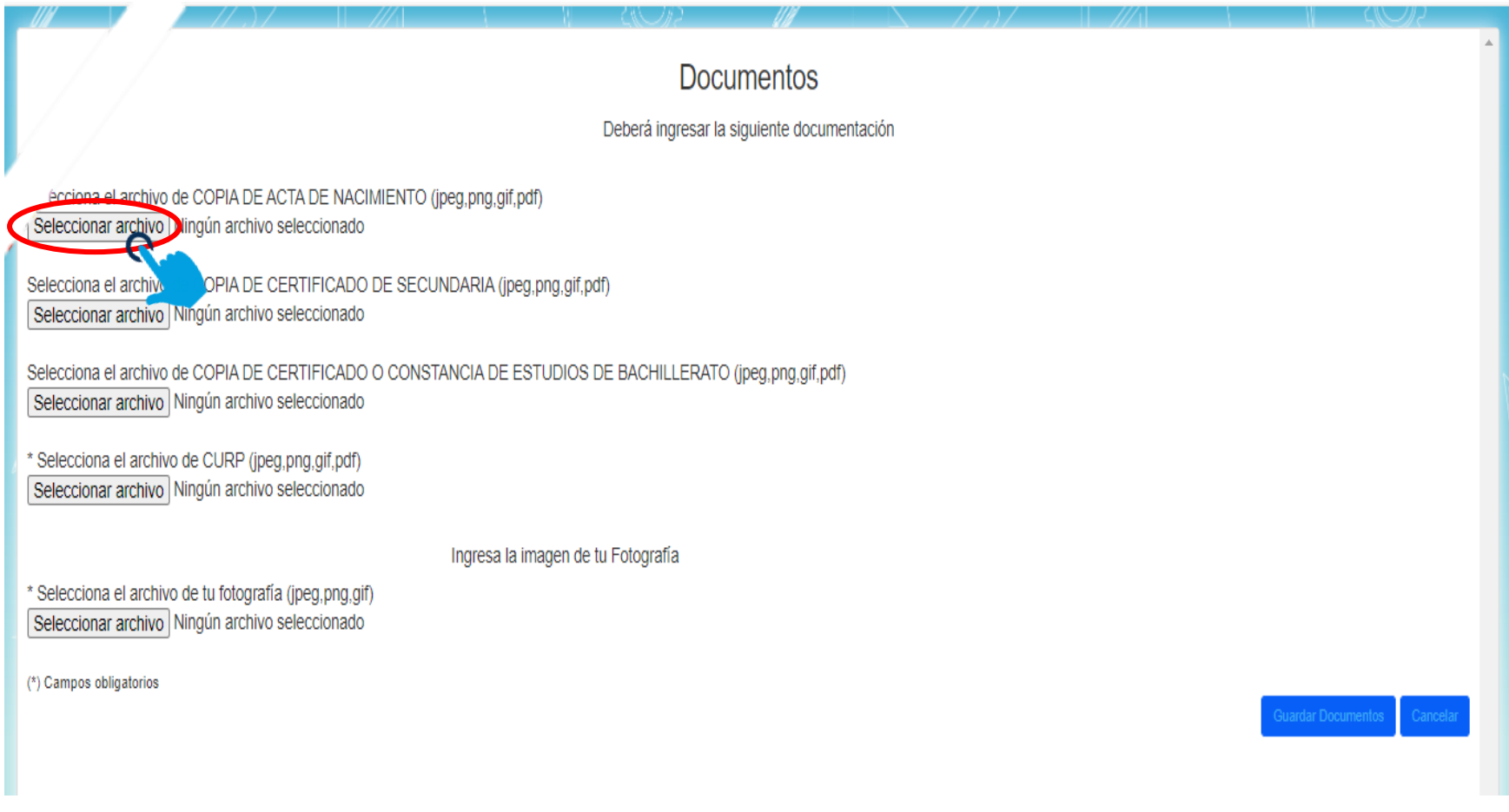

#### **PASO 16 (Continúa…)**

CONFORME VAYAS SUBIENDO TUS ARCHIVOS TE IRÁ INDICANDO Y MOSTRANDO EL NOMBRE DE TU DOCUMENTO.

UNA VEZ QUE HAYAS CARGADO TODOS TUS ARCHIVOS A LA PLATAFORMA, DAR CLIC EN Guardar Documentos PARA CONTINUAR CON TU TRÁMITE.

#### **IMPORTANTE: SUBIR TODA LA DOCUMENTACIÓN.**

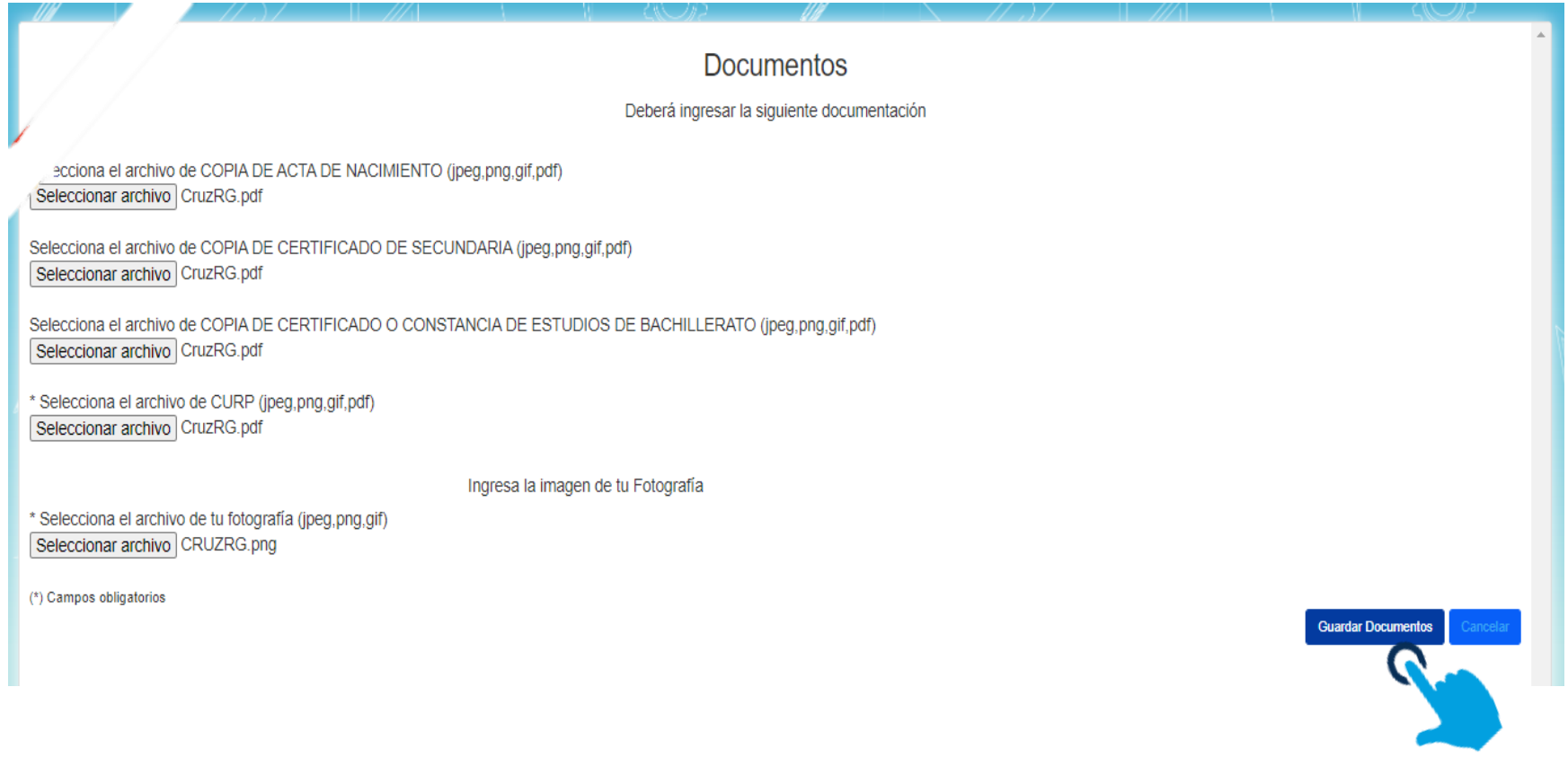

EL SISTEMA TE MOSTRARÁ LA SIGUIENTE VENTANA EN DONDE SELECCIONARAS **La Carrera** y **La Sede, La Fecha** y **La Hora del Examen**

PARA TU INGRESO FORMAL A LA UNIVERSIDAD.

DAR CLIC EN Seleccionar archivo **PARA SUBIR TU COMPROBANTE DE PAGO A LA PLATAFORMA**. Y EN EL CAMPO "Línea de Captura" ANOTARAS EL FOLIO QUE TE APARECERÁ EN EL COMPROBANTE DE PAGO.

FINALMENTE DA CLIC EN Enviar Solicitud

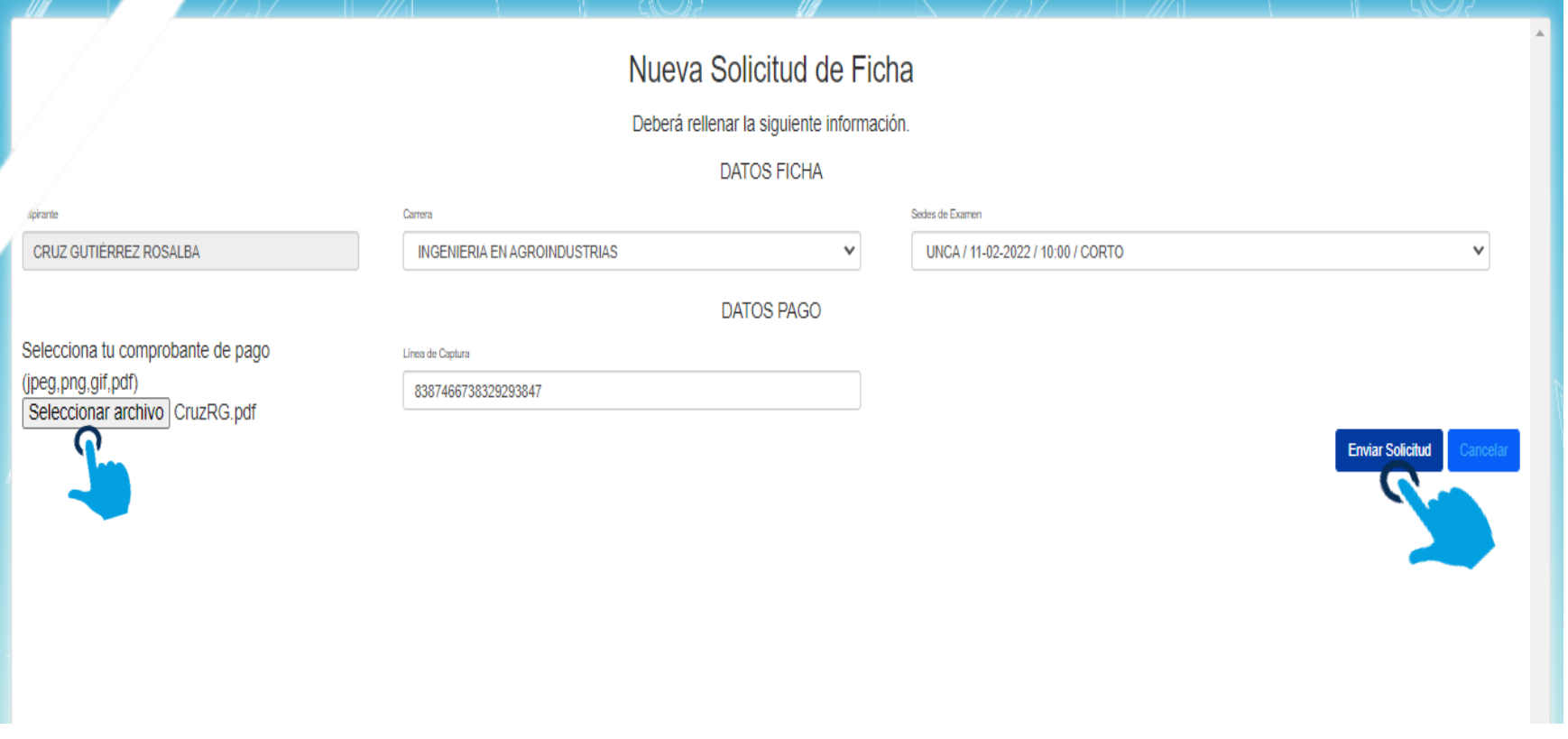

UNA VEZ ENVIADA TU SOLICITUD TE MOSTARÁ TU STATUS, ASÍ COMO: **La Carrera que Seleccionaste, El Tipo de Curso, Tu**

**Comprobante de Pago y El Estado de da Solicitud**.

COMO TE INDICA VENTANA DE "**AVISO**", DEBES INGRESAR 24 HORAS DESPUÉS PARA CONSULTAR TU FICHA ASIGNADA Y PODER DESCARGAR TU COMPROBANTE.

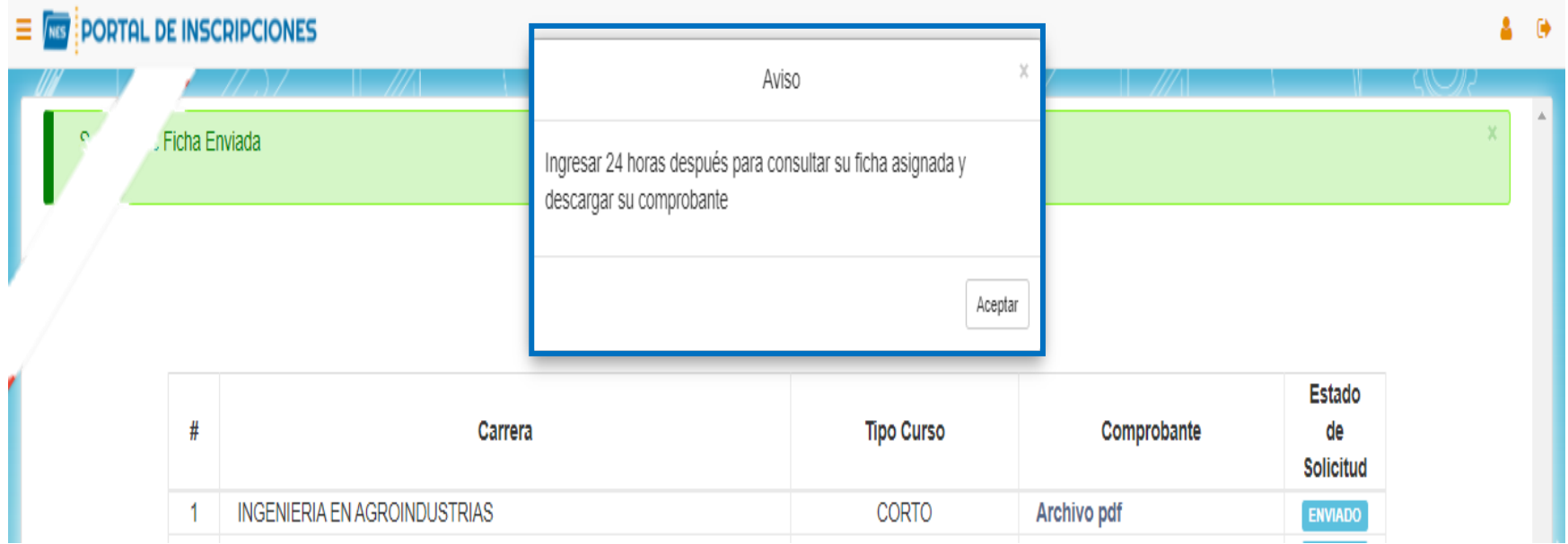

## PARA FINALIZAR DA CLIC EN CERRAR SESIÓN, EL ICONO SE ENCUENTRA EN LA PARTE SUPERIOR DERECHA.

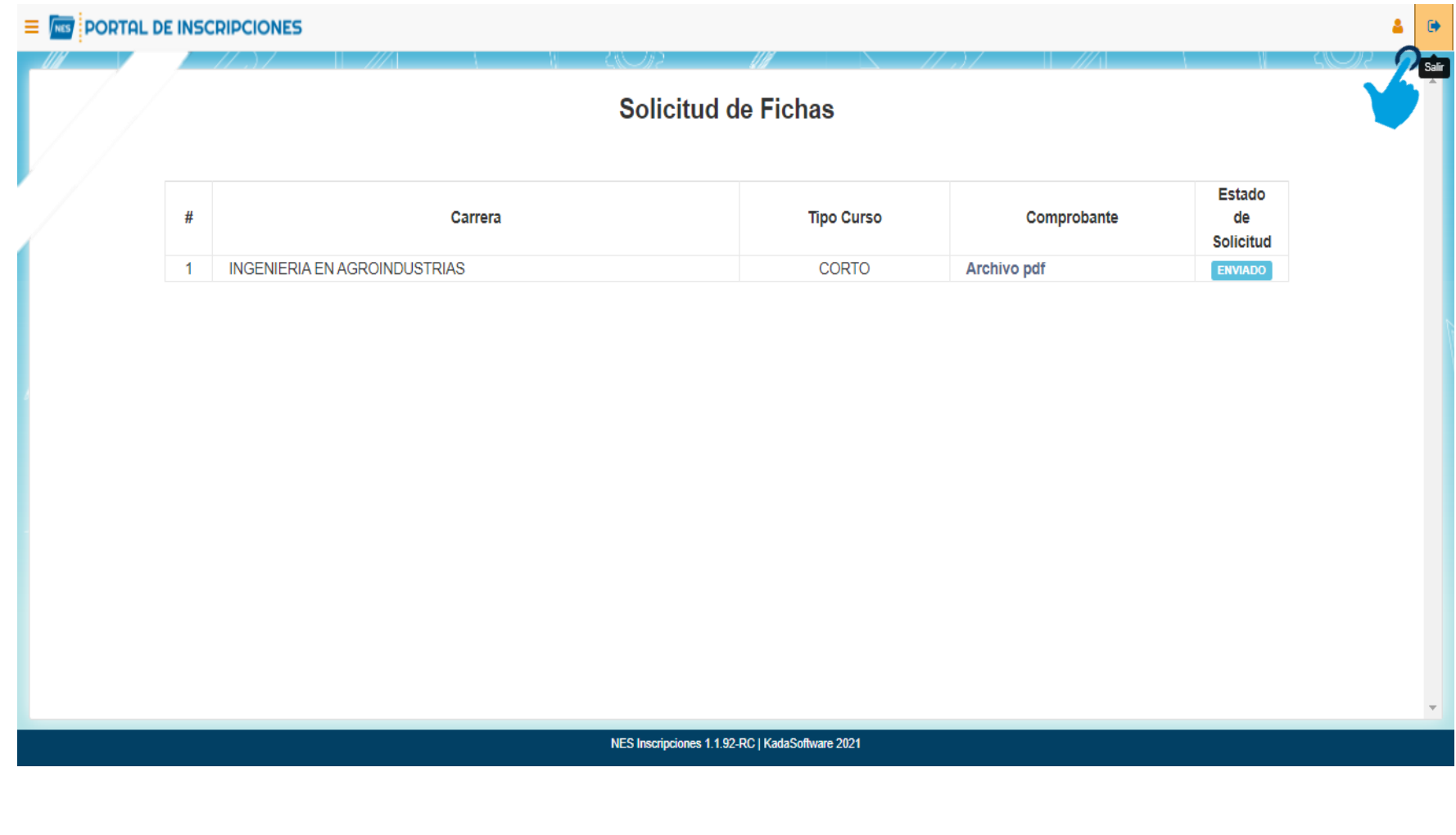

UNA VEZ VALIDADA LA INFORMACIÓN EN EL SISTEMA, SEGUIR LOS SIGUIENTES PASOS.

1. INGRESAR AL PORTAL DE INSCRIPCIONES [\(https://inscripciones.unca.edu.mx/login\)](https://inscripciones.unca.edu.mx/login). RECUERDA QUE PARA ACCEDER TU NOMBRE DE USUARIO ES TU CURP.

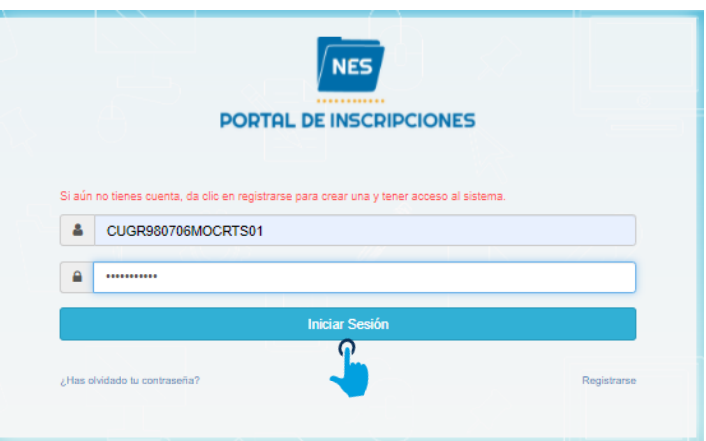

2. UNA VEZ QUE ESTES EN LA PAGINA PRINCIPAL EN LA PARTE SUPERIOR IZQUIERDA EN EL MENÚ DE OPCIONES, DAR CLIC EN **Consulta de Ficha**.

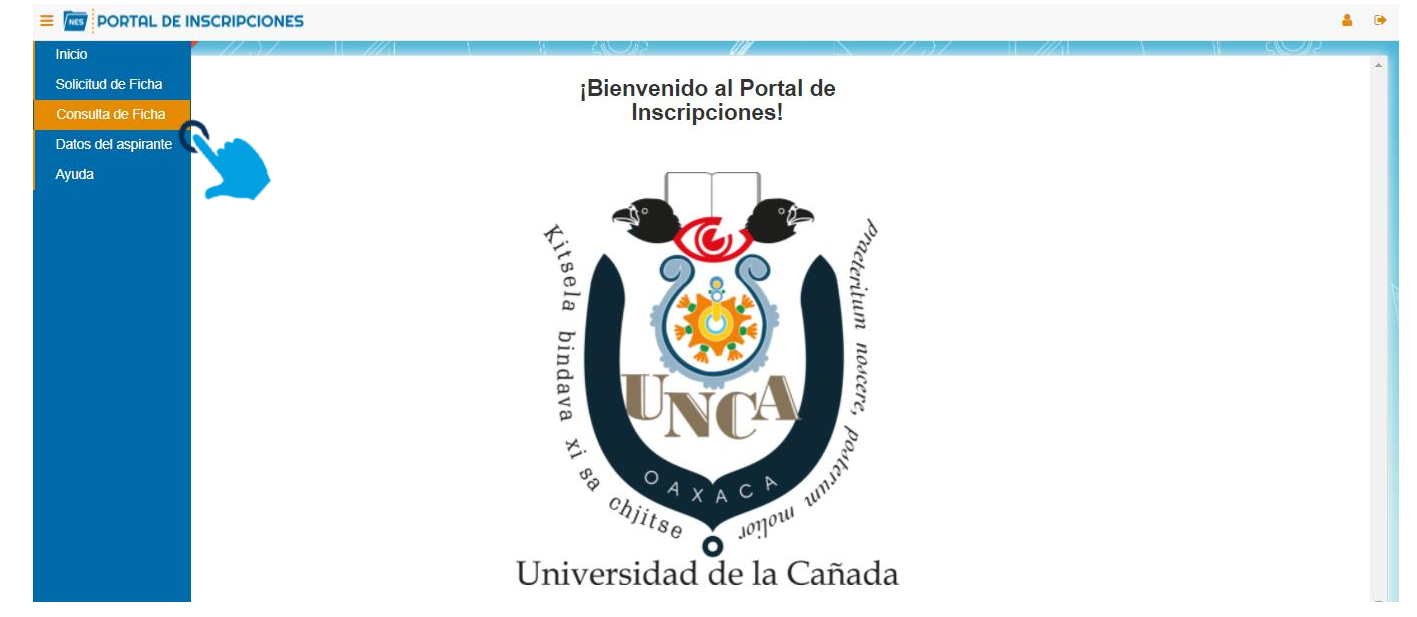

TE APARECERAN LOS DATOS DE LA FICHA, TALES COMO EL ESTADO DE LA FICHA, EL NUMERO DE FICHA, LA CARRERA ELEGIDA Y EL TIPO DE CURSO. DAR CLIC EN **Ficha para examen de selección PDF,** PARA DESCARGAR LA FICHA QUE SE DEBERÁ PRESENTAR EL DÍA DEL EXAMEN.

UNA VEZ DESCARGADA TU FICHA DAR CLIC EN LA OPCION SALIR.

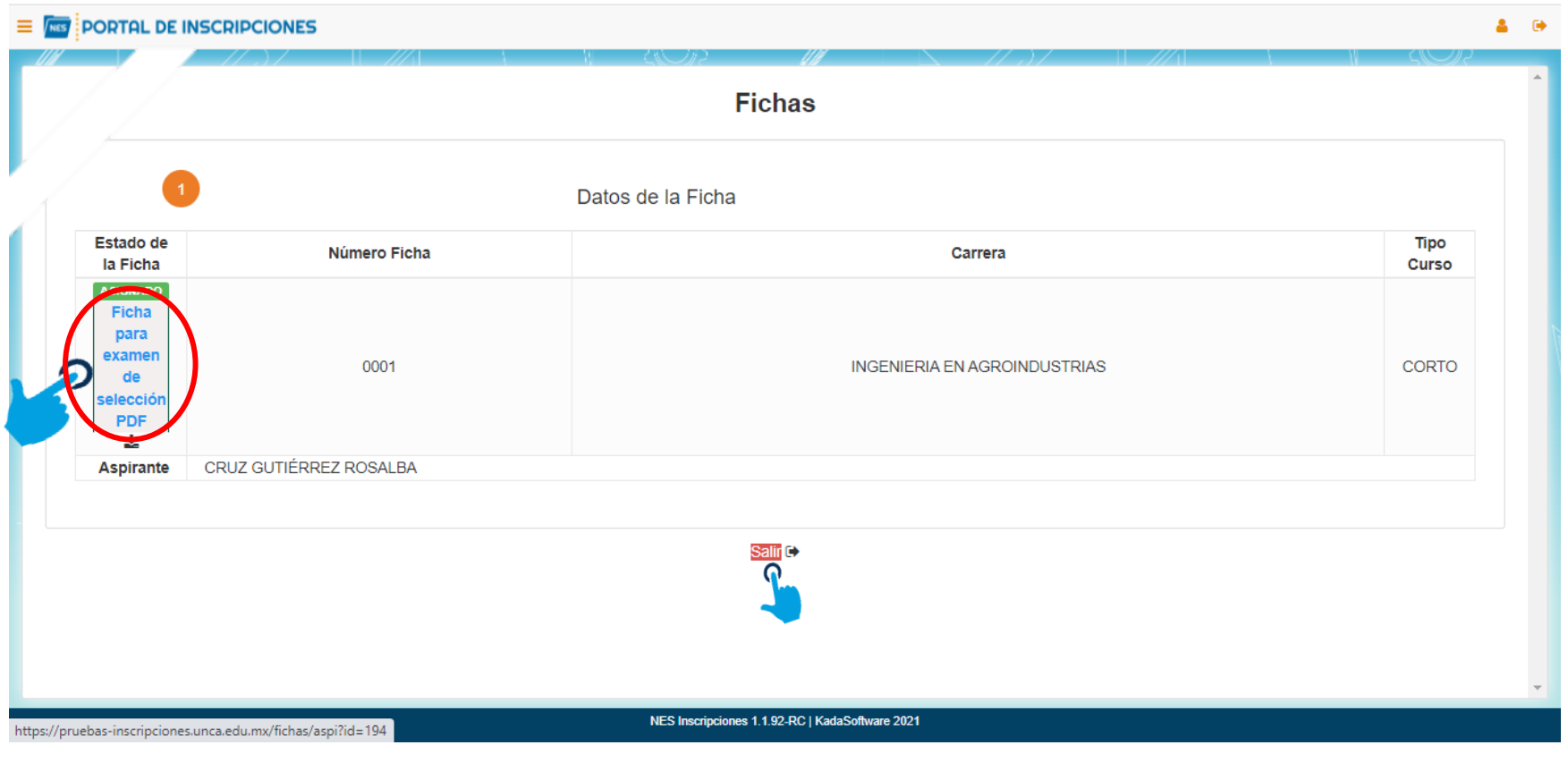